## **Bosna i Hercegovina Federacija Bosne i Hercegovine Kanton Sarajevo Zavod za informatiku i statistiku**

Na osnovu Odluke Vlade Kantona Sarajevo o uspostavi registra administrativnih postupaka Kantona Sarajevo Broj 02-05-25681-4/16 od 25.08.2016. godine godine, direktor Zavoda za informatiku i statistiku Kantona Sarajevo donosi

Priručnik za novi sistem Administrativni postupci koji se vodi na stranici ap.ks.gov.ba

UVOD

Sa korisničke strane, stranice ap.ks.gov.ba, po izgledu, nije puno drugačija od e-registar.ks.gov.ba, međutim, već kod upisa u adresnu liniju u pretraživaću korisnik će primijetiti osjetnu razliku u vremenu učitavanja. Nova stranica učitava se puno brže (za par sekundi), a toliko joj treba i kod svake pretrage ili filtriranja podataka.

Na početnoj strani, u glavnom meniju, stavke su iste kao i na stranici e-registar – Administrativni postupci po ministarstvima i Administrativni postupci po organizacijama.

Osim glavnog menija, na istoj strani postoji lista postupaka sa poljima za pretraživanje. Pretraživanje se može vršiti po ministarstvu ili organizaciji, šifri postupka, nazivu postupka ili po svrsi. Ovo, praktički znači, da korisnik sa početne strane, u par klikova, može doći do podataka o određenom postupku. Na staroj stranici, pretraga je vršena po jednom polju, te je bilo potrebno upisati tačan naziv postupka da bi se on našao u jednom koraku.

Namjerno je izbačeno dugme za ulaz koje je, na starom sistemu, samo usporavalo pristup. Stranica se sporo učitavala, a do početne strane trebalo je uraditi dva koraka umjesto jednog.

Najveće promjene na novoj stranici ogledaju se u načinu njenog održavanja, odnosno unosu i izmjeni podataka, te u mogućnosti da se promjene na svakom postupku odmah odražavaju i na postupcima koji su vidljivi na stranicama ministarstava i organizacija.

Novi sistem, također, omogućava generisanje PDF dokumenta koji može poslužiti pri predaji zahtjeva za izmjenu određenog postupka. Ovaj dokument je ranije pravljen ručno i dostavljan Regulatornom tijelu u štampanoj formi i na CD-ovima. Uz ovo postoji mogućnost da Regulatorno tijelo ima pristup sistemu i vidi tražene promjene i bez ovog dokumenta, te da jednim klikom objavi izmijenjeni postupak.

Kao najveći napredak, novi sistem donosi u unosu i ažuriranju podataka o postupcima. Sada je moguće da podatke unose ovlaštene osobe iz ministarstava i organizacija, s tim da je napravljena kontrola u smislu da oni mogu unositi podatke samo iz nadležnosti svoje organizacije, a izmjene raditi samo na svojim podacima.

Da bi se sačuvala kontrola od strane Regulatornog tijela, niti jedan novounešeni postupak, kao ni izmjena na postojećem, neće biti vidljiv bez njihovog odobrenja.

## UNOS PODATAKA

Unos podataka o postupcima je krajnje jednostavan i ne zahtijeva nikakvo informatičko znanje. Korisnik dobija vlastiti korisnički račun kojim se prijavljuje na sistem. Nakon prijave, na glavnoj strani, postaje mu vidljiv meni sa samo tri stavke – *Unos administrativnih postupaka, Uređivanje podataka o postupcima i Odjava sa sistema.*

Unos pojedinačnih polja opisan je u uputstvu za unos podataka te ga ovdje neću detaljnije objašnjavati. POSTUPAK, NAKON UNOSA NIJE VIDLJIV VAN SISTEMA. Ovo je urađeno zbog zahtjeva za kontrolom od strane Regulatornog tijela. Tek nakon odobrenja, postupak se objavljuje. Objava se, nakon provjere, vrši jednim klikom na dugme "objavi", a da li će to biti posao Regulatornog tijela ili Zavoda za informatiku i statistiku zavisi od daljnjeg dogovora.

Pristup listi novih, neobjavljenih postupaka, je iz glavnog menija. Naziv linka je "Novi postupci", a *tooltip* (objašnjenje koje se pojavi u žutom okviru kada se miš pozicionira iznad njega) "Novi postupci koji čekaju na objavljivanje".

|                            | Uređivanje podataka o postupcima |            |     |     |        |  |  |
|----------------------------|----------------------------------|------------|-----|-----|--------|--|--|
| Novi neobjavljeni postupci |                                  |            |     |     |        |  |  |
| Šifra postupka             | Naziv postupka                   | Objavljeno | Nid | Vid |        |  |  |
| Probna šifra               | Probni postupak neobjavljeni     | Ne         | 360 | 370 | Objavi |  |  |

Slika 1. Lista neobjavljenih postupaka

Ukoliko se zadrži praksa da uz zahtjev za novi postupak ide i dokument u PDF formatu, korisnik koji unosi podatke može opcijom "print to PDF" postupak sa ekrana prebaciti u PDF format, te ga kasnije poslati uz zahtjev za odobrenje novog postupka.

## IZMJENA PODATAKA O POSTUPCIMA

Kod izmjena postupaka, suštinski se ne radi o izmjeni podataka već o pravljenju nove verzije starog postupka. Ovo omogućava da važeća verzija ostane aktuelna dok postupak ne prođe kontrolu i izmjena ne bude odobrena. Tokom unosa podataka, korisnik ima mogućnost da provjeri izmjene. Ovaj korak može izvršiti prije spašavanja izmjena, a vrši ga pritiskom na dugme "Pregled izmjena", nakon čega se vidi pregled jasno istaknutih razlika. Na ovom pregledu vidljiva su samo polja na kojima su rađene izmjene.

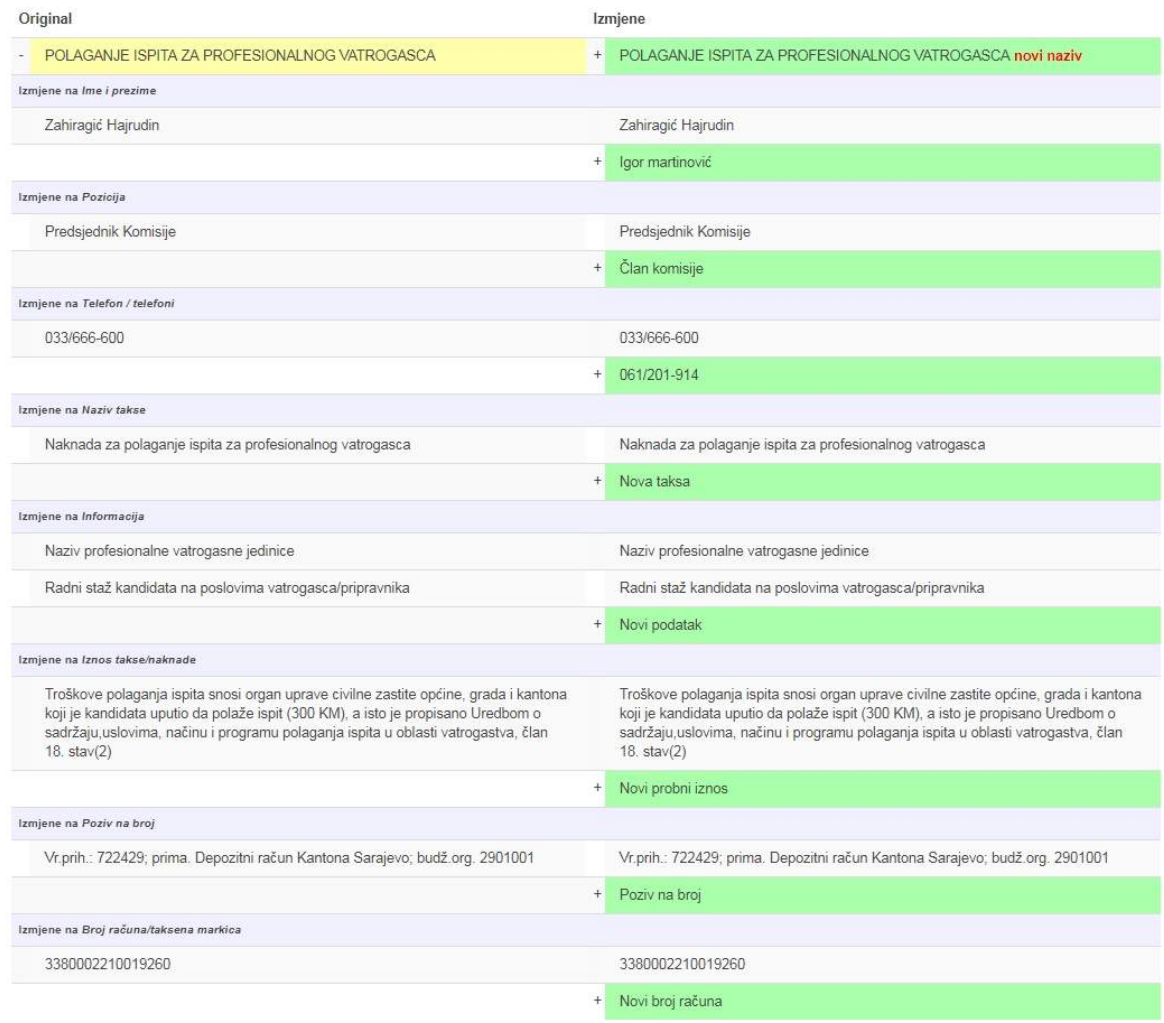

Slika 2. Pregled izmjena na podacima

Nakon pregleda izmjena, ako je sve u redu, korisnik spašava izmjene klikom na dugme "Save". Već je pomenuto da su, u ovom koraku, izmjene sačuvane, ali vanjski korisnici ih ne vide. Do odobrenja od strane Regulatornog tijela, vanjski korisnici još uvijek vide aktuelni postupak.

Pregled razlika između aktuelne verzije i traženih izmjena dostupan je ovlaštenom korisniku i dalje. Dovoljno je da nađe AP i klikne mišem na njega. Kada ovo uradi, dobiće pregled postupka sa slijedećim tabovima (karticama):

- Pregled aktuelnog AP
- Uredi aktuelni AP
- Revizije

Prva dva taba (kartice) su jasna, prvi omogućava pregled trenutnog postupka, a drugi izmjenu, odnosno, pravljenje nove verzije. Ključni tab za ovo je tab "Revizije". Klik na njega vodi nas na listu svih verzija jednog postupka. Njih može biti više s tim da je važeća prikazana žutom bojom, verzija sa traženim izmjenama crvenom bojom, a sve ostale (starije) bijelom bojom.

Revizije za POLAGANJE ISPITA ZA PROFESIONALNOG VATROGASCA

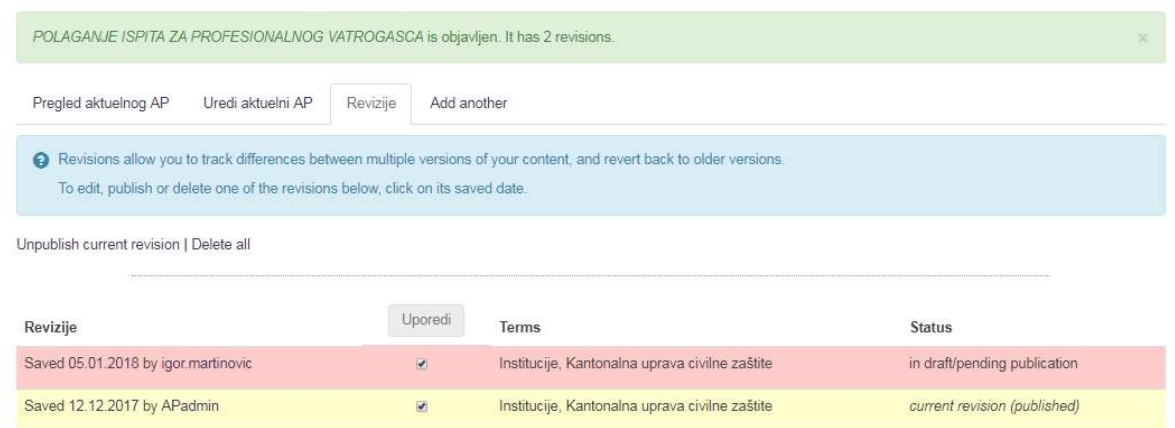

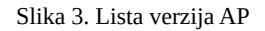

Na ovoj listi vidljivo je dugme "Uporedi", a njegovim korištenjem prelazi se na pregled razlika između dvije verzije AP. Standardno su označene zadnje dvije verzije – aktuelna i ona sa traženim izmjenama. Kod prikaza poređenja, vidljivo je svako polje na kojem su vršene izmjene, a ispod toga izgled AP sa predloženim izmjenama.

Sve izmjene su jasno označene na slijedeći način: ako se radi o izmjenama u jednom polju, one su označene crvenim slovima, a ako se radu o unosu dodatnog polja, dato polje je vidljivo sa zelenom pozadinom i crnim slovima. Ovaj pregled moguće je prebaciti u PDF i na taj način pripremiti prateći dokument uz zahtjev za izmjenu postupka upućen Regulatornom tijelu.

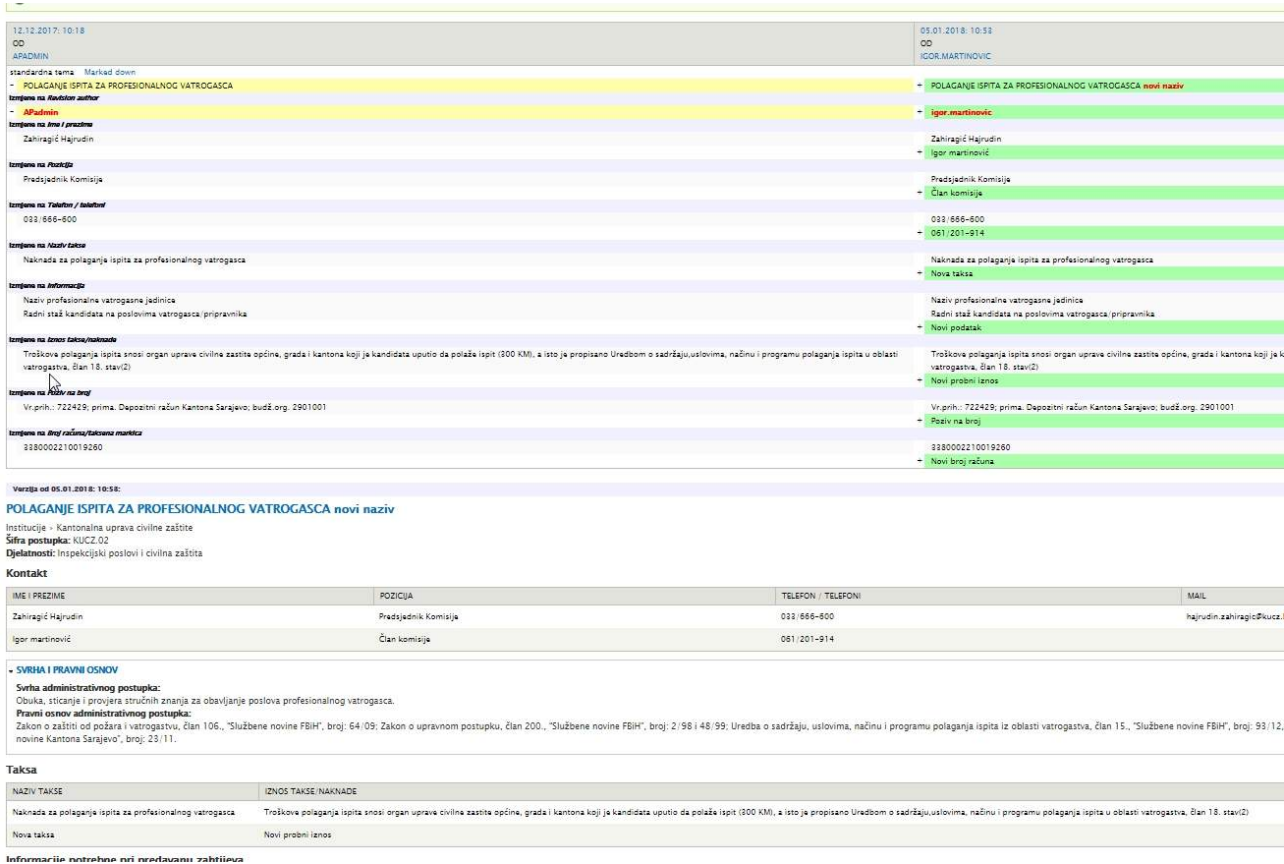

Slika 3. Naknadni pregled izmjena na AP

Lista izmijenjenih postupaka vidljiva je iz glavnog menija pod stavkom "Izmjene". Klik na ovo dugme prikazuje listu postupaka na kojima su tražene izmjene koje čekaju odobrenje. Lista je pretraživa po šifri postupka, a vidljivi su, osim naziva i šifre postupka, i datum zadnje važeće izmjene.

Klikom na naziv postupka pristupa se pregledu verzija u kome se vidi ko je kada uređivao koju verziju. Klikom na dugme "Usporedi" vide se razlike između verzija. Nakon pregleda razlika, ukoliko je zahtjev za promjenom prihvaćen, klikom na datum unosa verzije, pristupa se pregledom postupka sa mogućnošću objavljivanja.

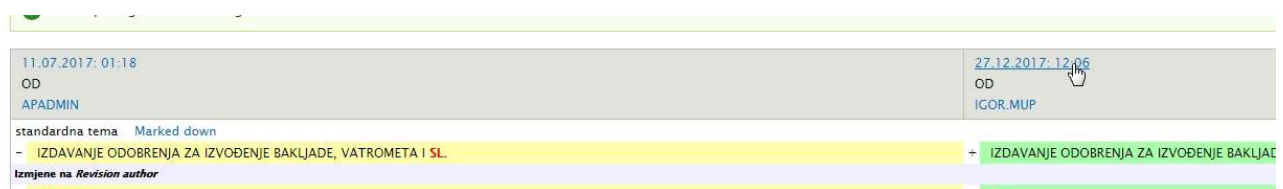

Slika 4. Pristup preko datuma

Na slijedećoj strani dovoljno je pritisnuti na tab "Publish" i verzija je objavljena.

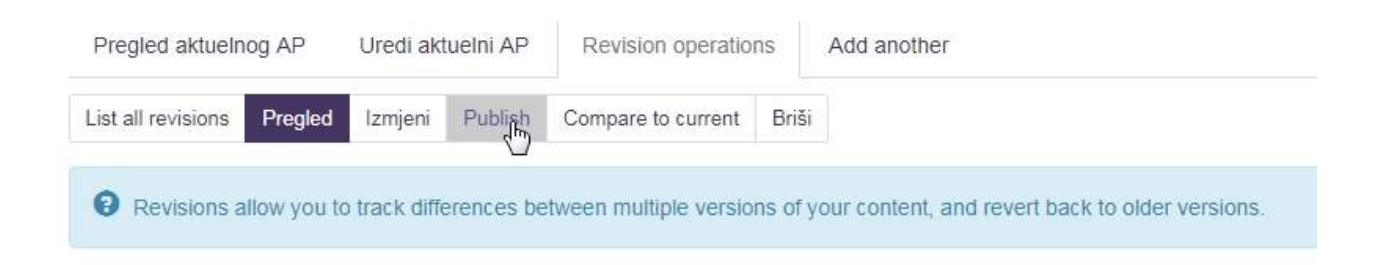

Slika 5. Objavljivanje verzije AP

Sa liste izmijenjenih postupaka, klikom na naslov, kada se otvori pregled verzija, može se direktno doći na stranicu za objavljivanje verzije, bez pregleda razlika. To se radi jednostavnim klikom na datum sa pregleda verzija.

| Revizije                     | Uporedi | <b>Terms</b>                     | <b>Status</b>                |
|------------------------------|---------|----------------------------------|------------------------------|
| Saved 27.13.2017 by igor.mup |         | Ministarstvo unutrašnjih poslova | in draft/pending publication |
| Saved 11.07.2017 by APadmin  |         | Ministarstvo unutrašnjih poslova | current revision (published) |

Slika 6. Direktan pristup stranici za objavljivanje verzije AP

Kao dodatno poboljšanje, napravljena je i procedura kojom se, ovlaštenoj osobi koja radi na unosu i izmjenama podataka o postupcima, nakon što je novi postupak ili izmjena na starom, odobren, automatski šalje poruku (e-mail) od strane sistema. U ovoj poruci korisnik prima podatke o nazivu postupka, linkom na postupak, kao i prikaz polja na kojima su tražene izmjene, naravno ukoliko se radi o izmjenama a ne o novom postupku.

Za vanjske korisnike omogućen je i pregled ranijih verzija jednog postupka

## ZAKLJUČAK

Novi sistem je unaprijeđen i nudi nove mogućnosti – unos od strane korisnika, izvoz podataka na stranice organizacija, kontrolu i objavu od strane Regulatornog tijela ili kontrolu od Regulatornog tijela, a odobrenje od strane ZIS-a.

Sistem je brži, promjene su jednostavnije, a moguće je potpuno ukinuti distribuciju dopisa i CD-ova u komunikaciji između korisnika iz organizacija, Regulatornog tijela i Zavoda za informatiku i statistiku KS

Broj 26-49-34-1/18

DIREKTOR

08.02.2018.

Timur Gadžo, dipl. Ing. el